## **ORIENTAÇÕES PARA ENVIO DE DOCUMENTAÇÃO**

## **Carta de Motivação, Histórico Escolar, Laudo Médico e Termo de Responsabilidade**

Toda documentação enviada será submetida à análise da Comissão via Ambiente do Candidato, seguindo as instruções aqui publicadas.

Para envio dos documentos comprobatórios, siga os procedimentos abaixo:

PASSO 01: O(a) candidato(a) deverá entrar no Ambiente do Candidato.

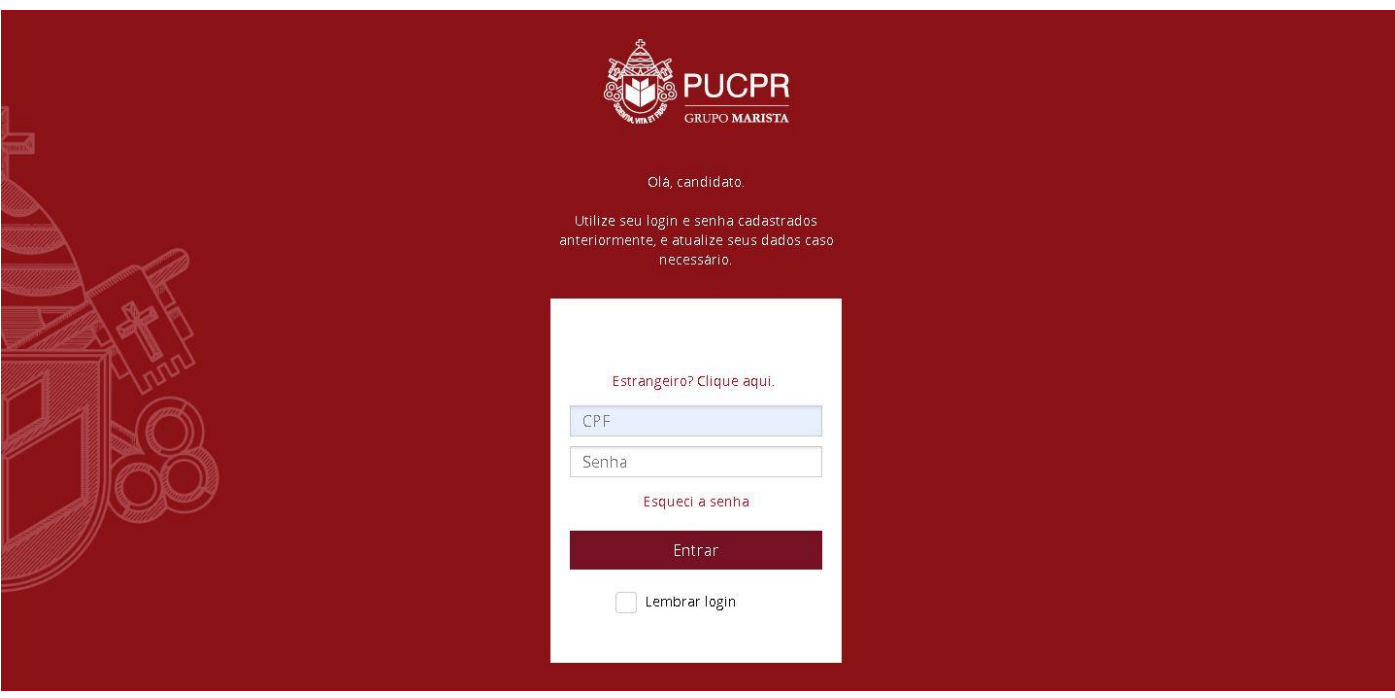

Depois de realizada a autenticação, o candidato (a) deverá seguir os passos abaixo:

**PASSO 02**: Após realizar a autenticação no Ambiente do Candidato, clique na aba "Home" e em seguida clique no link "Nova mensagem" que aparece no final da aba selecionada. Observe as indicações na imagem abaixo:

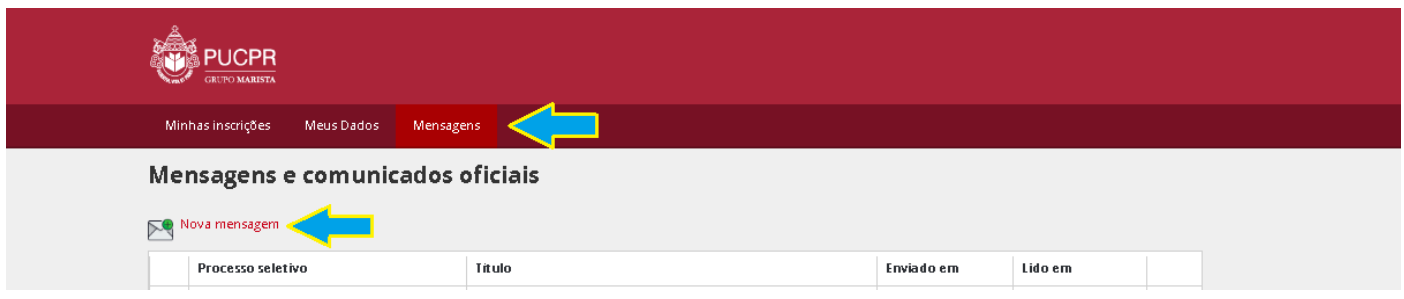

PASSO 03: Ao clicar no link "Nova mensagem" será sobreposta uma janela para preenchimento das informações, com a seleção do "Assunto" que indicará qual documento está referenciado. Segue a imagem desta janela com os indicativos de cada campo a ser preenchido:

## **ORIENTAÇÕES PARA POSTAGEM – AMBIENTE DO CANDIDATO**

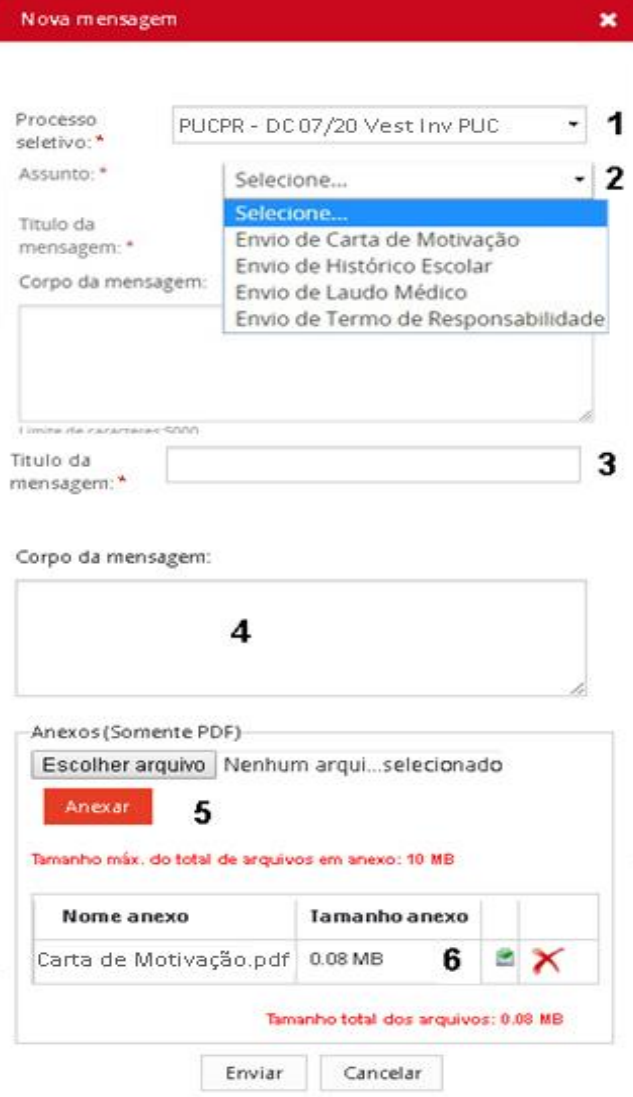

## **DESCRIÇÃO DOS CAMPOS:**

01. Selecione o concurso: "PUCPR – DC 07/20 Vest Inv PUC"

02. Selecione um dos assuntos: Selecione "Envio de Carta de Motivação, Envio de Histórico Escolar, Envio de Laudo Médico ou Envio de Termo de Responsabilidade";

03. No Título da mensagem: Informe qual documento está sendo enviado se "Carta de Motivação, Histórico Escolar, Laudo Médico ou Termo de Responsabilidade";

04. No corpo da mensagem você deverá descrever qual documento está sendo enviado.

05. Para enviar o documento selecione o arquivo desejado clicando no botão "Escolher Arquivo" e após a seleção clique no botão "Anexar" para que seu arquivo seja anexado.

06. Todos os arquivos anexados aparecerão listados, caso deseje excluir algum desses arquivos, clique no ícone  $\blacktriangle$ , que aparecerá na mesma linha do arquivo anexado. Ou, ainda, se desejar consultar o arquivo, clique no ícone que aparecerá ao lado do ícone de exclusão do arquivo.

07. Antes de enviar, é necessário confirmar se os documentos anexados estão em conformidade com os originais.

08. Agora sua documentação está pronta para ser enviada, para isso clique no botão "Enviar" ou se deseja abandonar o envio clique no botão "Cancelar", observe que essa opção irá cancelar o envio e o conteúdo será perdido. A documentação enviada ficará disponível no Ambiente do Candidato e aparecerá listada na aba "Home" na área "Mensagens e Comunicados Oficiais".